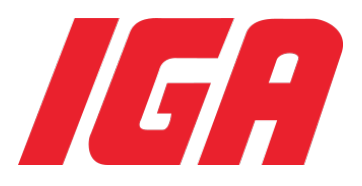

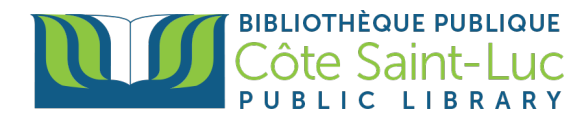

# **Guide to online groceries at IGA**

#### **Step 1: Create an IGA account**

- 1) Visit IGA's online groceries website: [https://www.iga.net/en/online\\_grocery](https://www.iga.net/en/online_grocery)
- 2) Scroll down the page and click on the **Create an account** button.

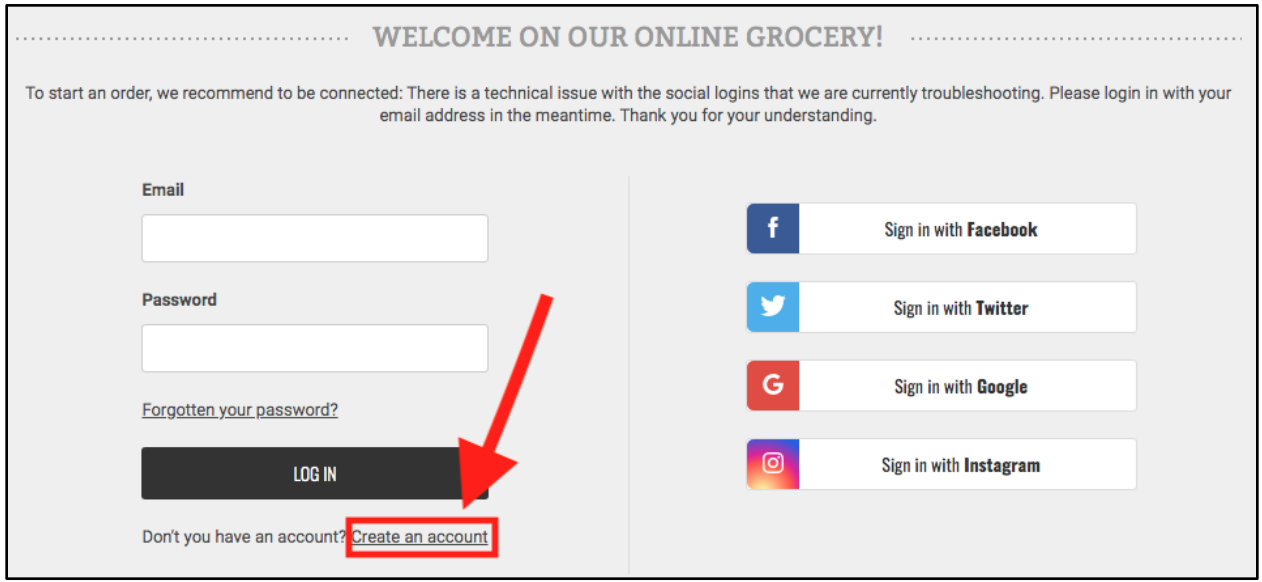

3) Enter all the required information **(first name, last name, email address)**. Create a **password** that is at least 8 characters long and includes numbers. Confirm your password.

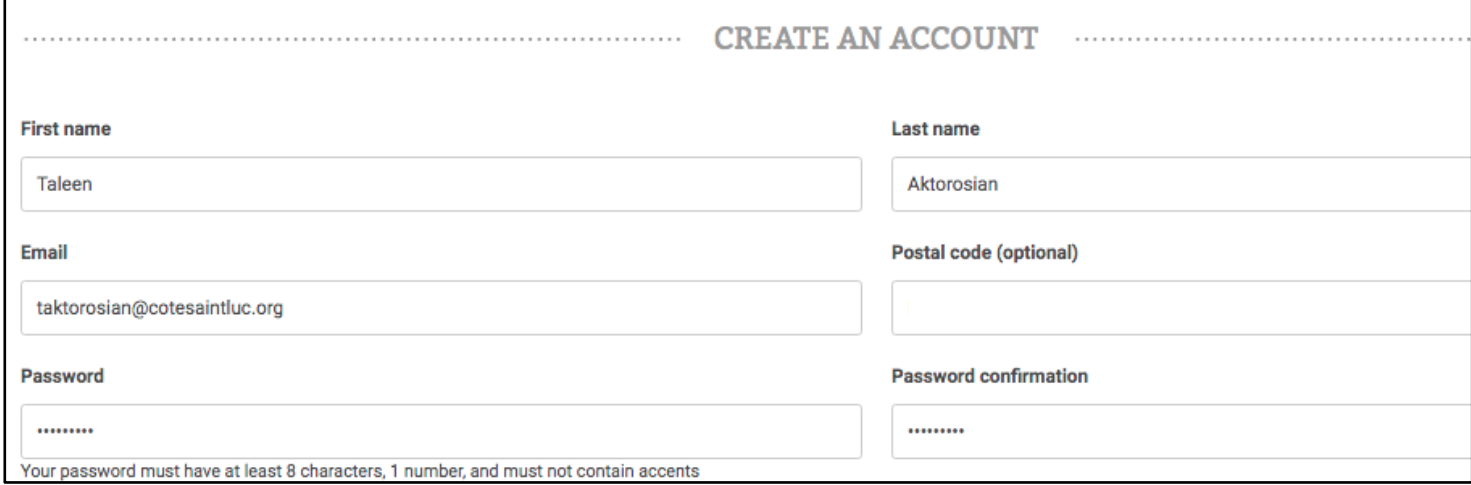

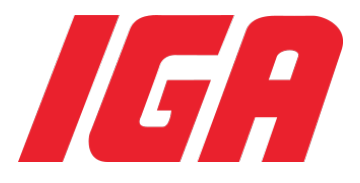

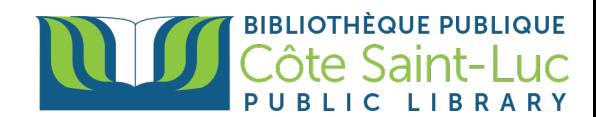

4) Make sure to check the account type option as **Personal** and **Accept** the terms and conditions. You will also need to check the box affirming that you are not a robot.

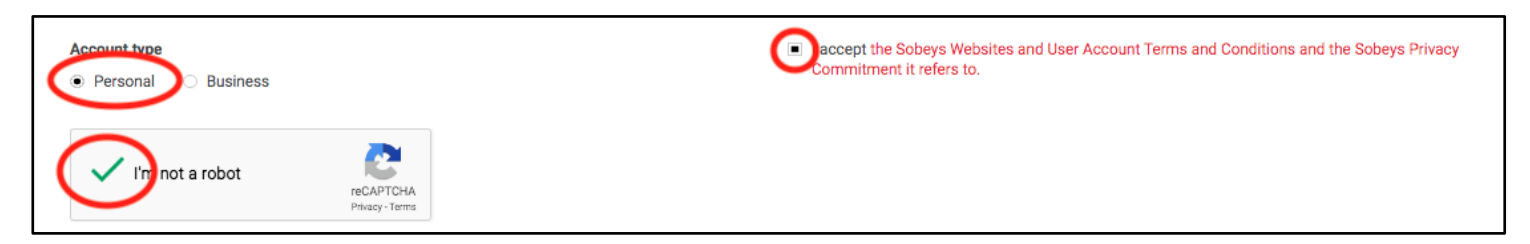

5) This may or may not initiate a verification game where you will need to choose a series of images containing a certain feature. Click on the images that apply and select **Verify.**

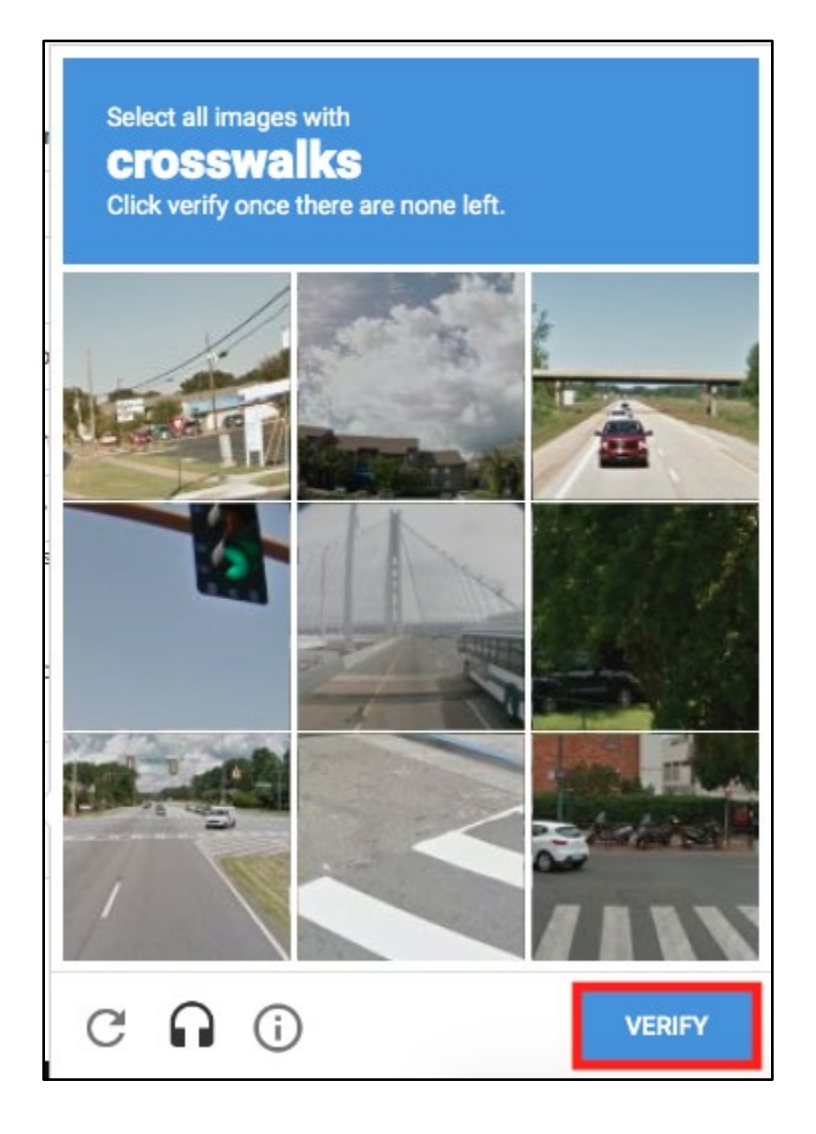

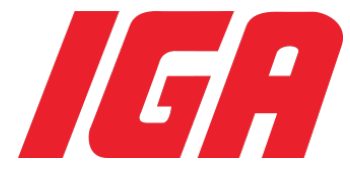

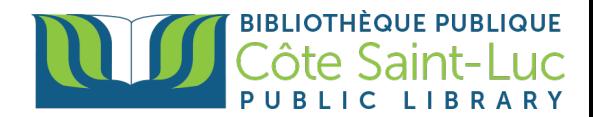

6) You will now see a green check mark beside the "I'm not a robot''. Once you have completed all the required steps, click **Create an account** from the bottom

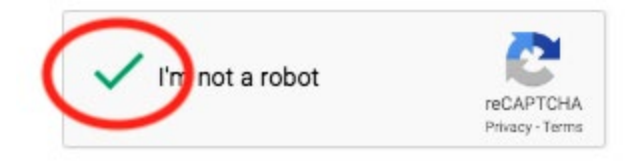

right corner.

**CREATE AN ACCOUNT** 

7) IGA will send you a **confirmation email** to your email address. Go to your emails to click on the link to **activate your account**.

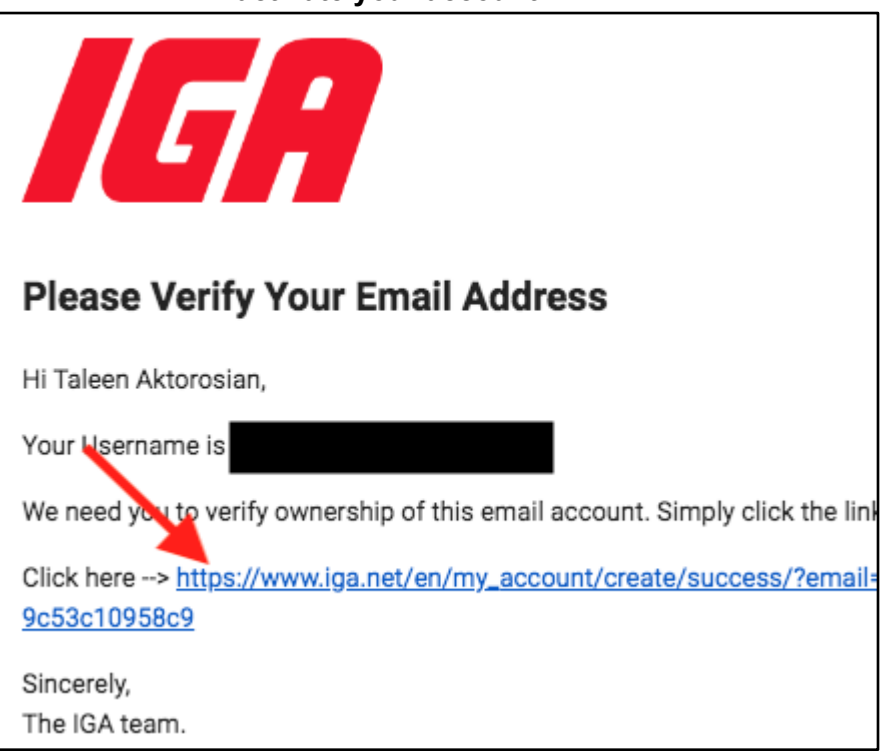

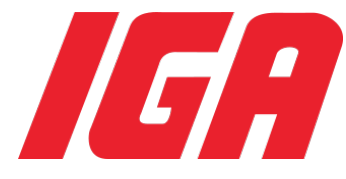

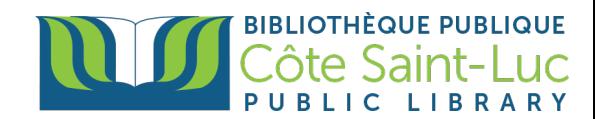

8) You have now successfully created your IGA account. Click on **Access to my account** from the bottom left side to log in.

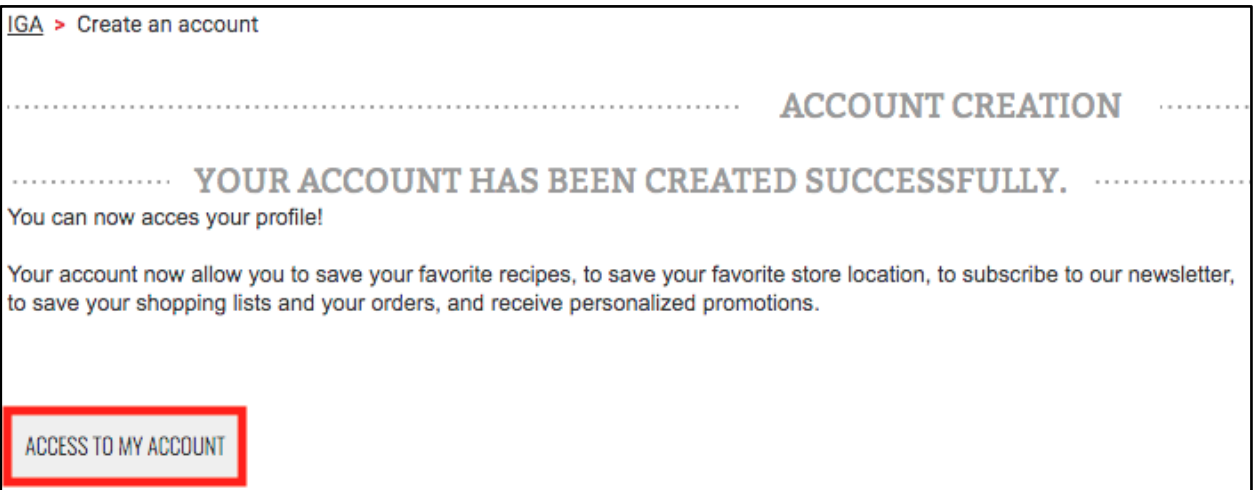

## **Step 2: Log in, complete your profile, and choose your IGA store**

1) Log in to your IGA account by entering your email address and IGA account password. Click **Login.**

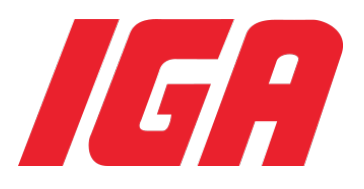

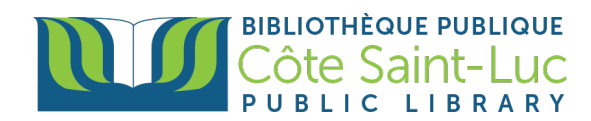

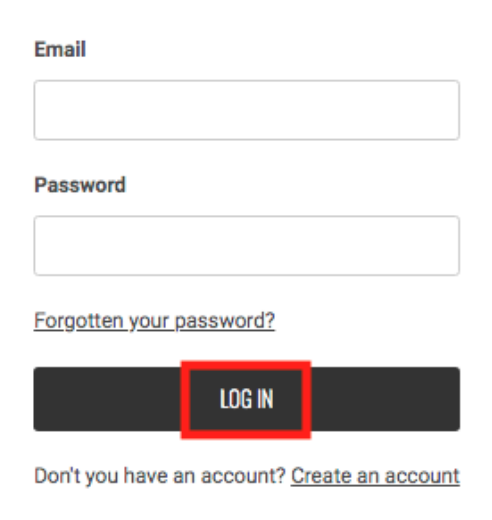

2) Next you will have to complete your profile. The left side column is not mandatory. On the right side column, enter your **address name, address, city, province, and postal code.** Check the box to choose this address as your delivery address.

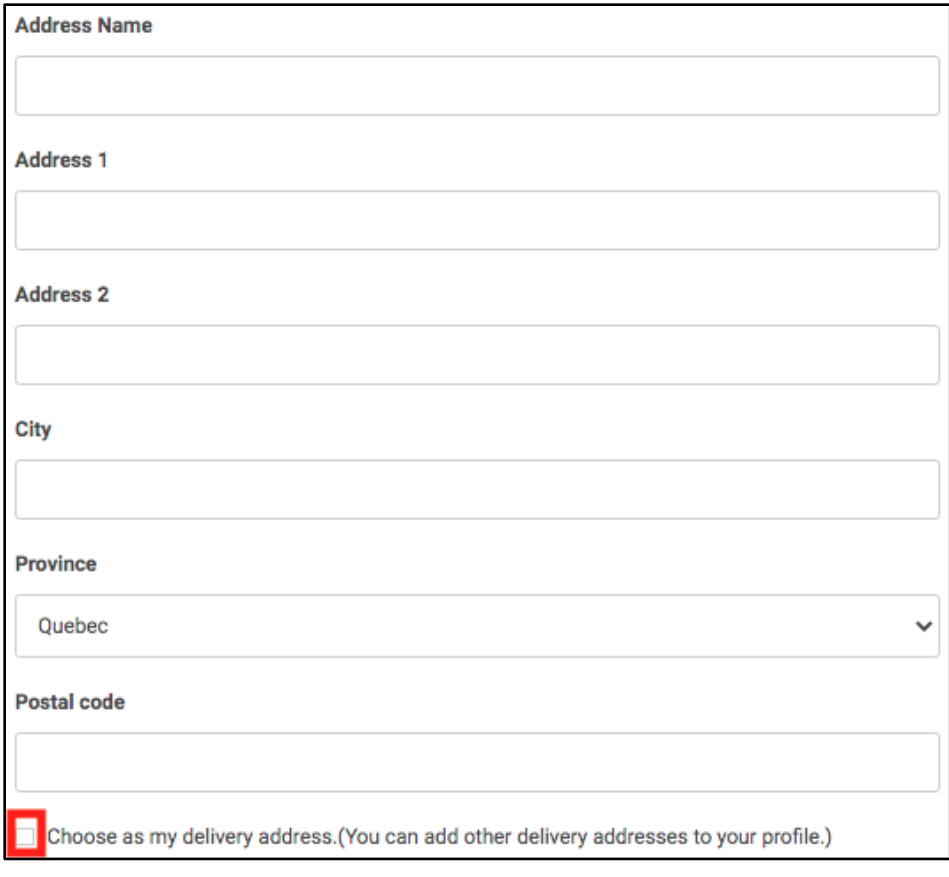

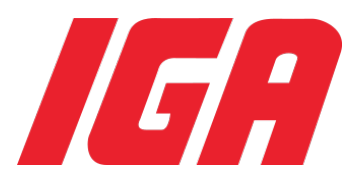

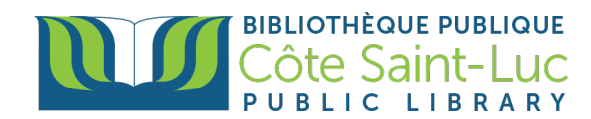

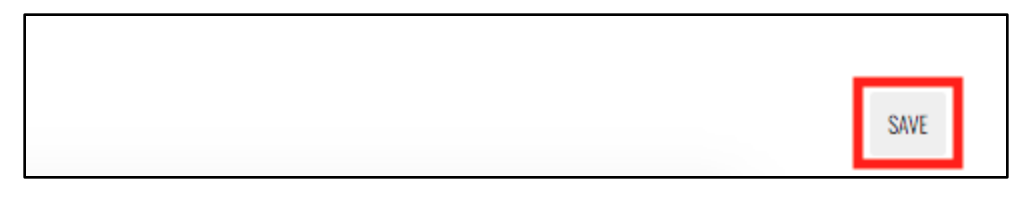

- 3) Click **Save** from the bottom right side once you are done entering all the information.
- 4) Next, you will need to select your closest IGA store. Click on **Select a Store** from the top right corner of the screen.
- 5) You will get a pop-up message from the top of the screen asking you to access your location. Click **Allow.**
- 6) IGA will then show you the stores nearest to you. First select between **pickup** (customer goes to pick up groceries from their selected store) or **delivery** (customer gets their groceries delivered at home) as your order method.

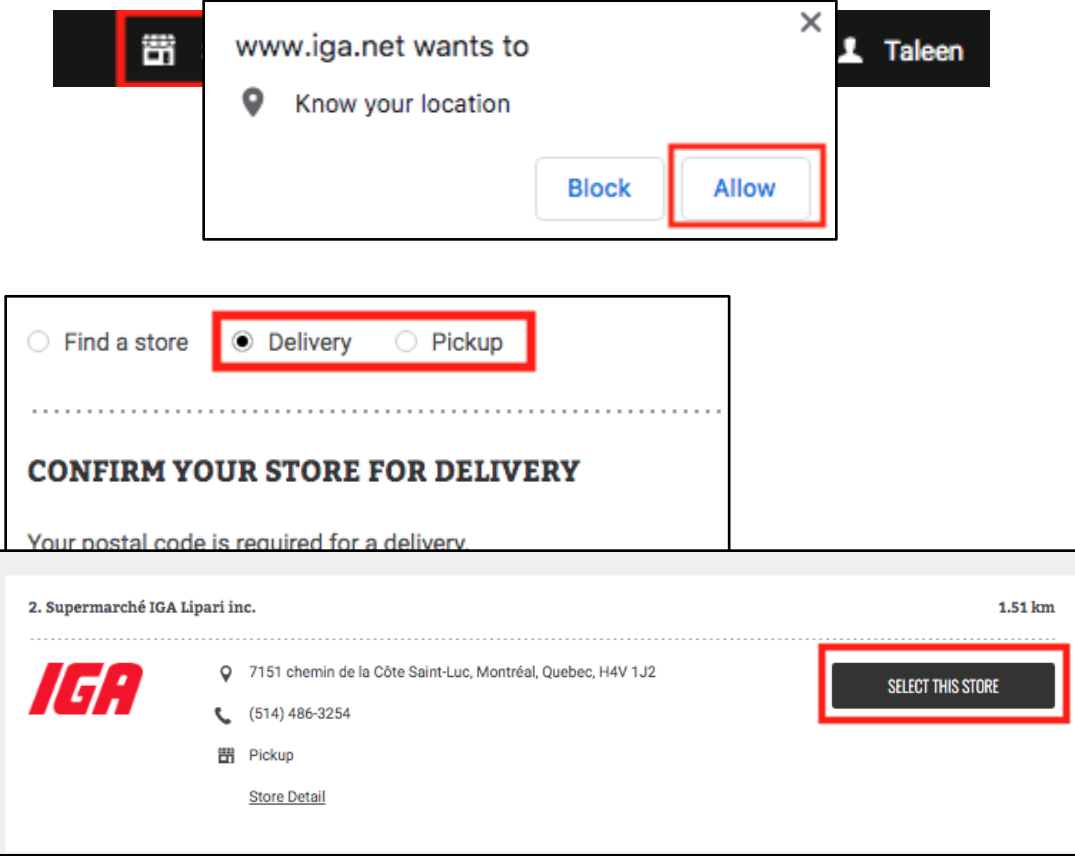

- 7) Scroll down to see the results and select your IGA store by clicking **Select this store**. (Note that some IGA stores don't offer an online grocery service and you will not see the option to select this store).
- 8) Once you have selected your store, click on **Reserve timeslot.**

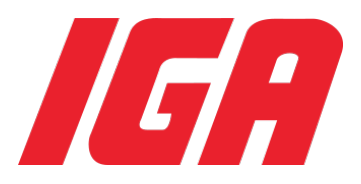

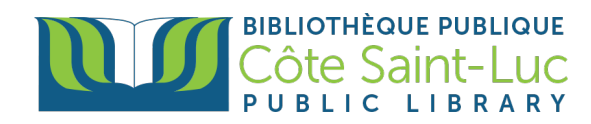

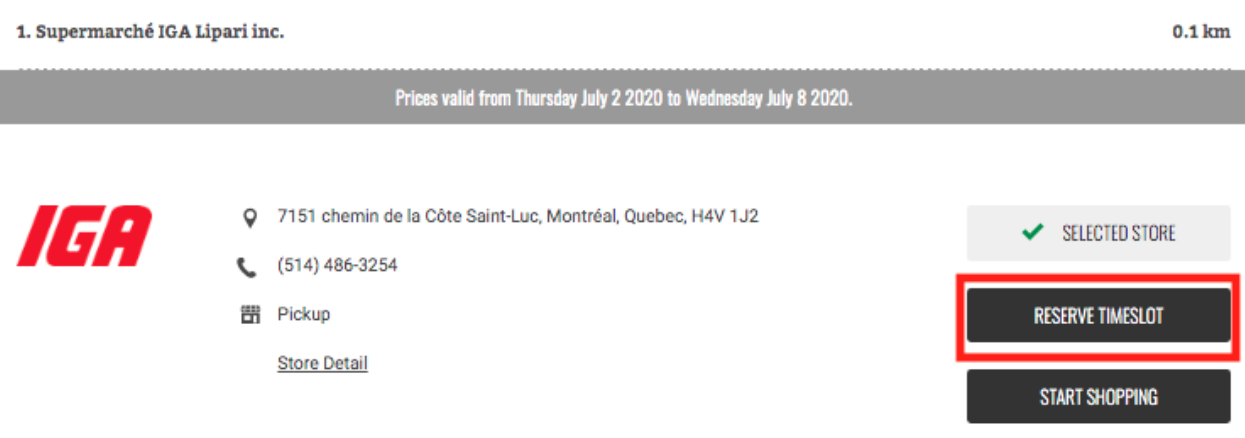

9) From the drop-down menus, choose a **day and hour** that is convenient for you. Click **Reserve timeslot** once you are done.

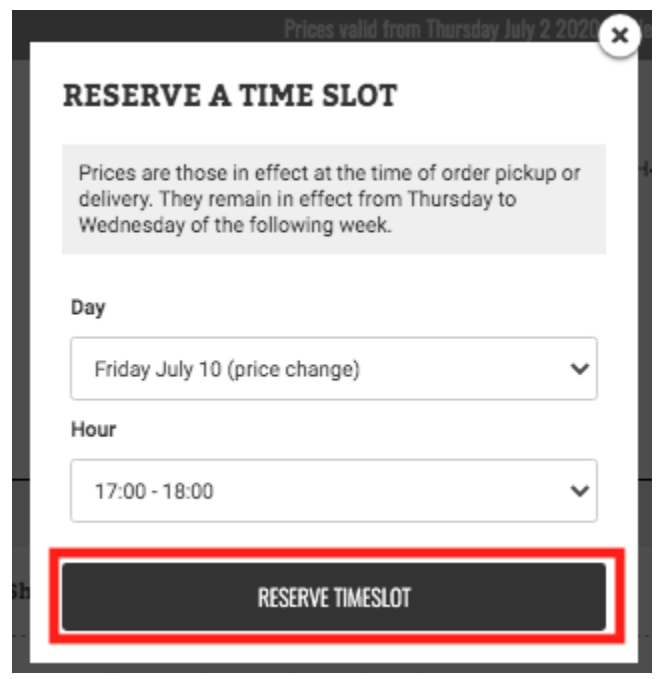

10) Note that this timeslot will be **reserved for you for an hour.** You will need to complete your purchase in that time period. If not completed, you will need to re-reserve a timeslot (and your original timeslot may no longer be available).

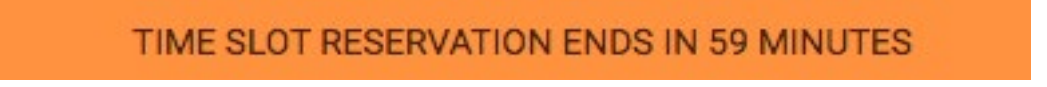

11) Click **Start Shopping**.

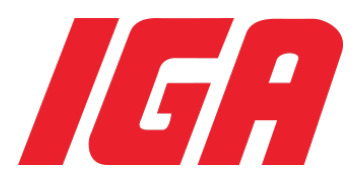

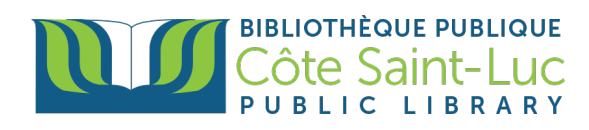

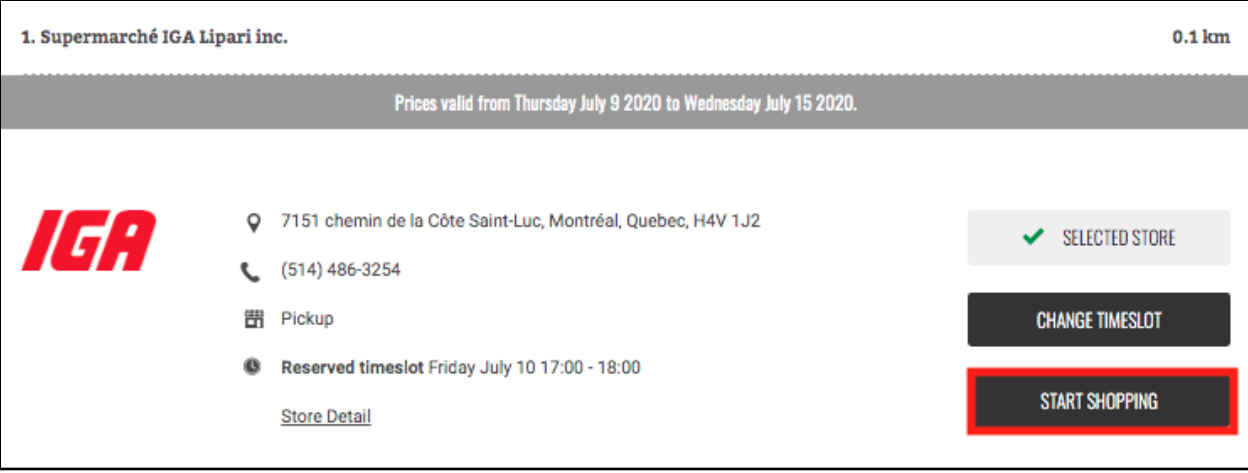

### **Step 3: Find products and fill up your cart**

1) To see all the categories of food, hover your mouse over **Online Grocery** from the top menu. Click on the category of choice to start browsing.

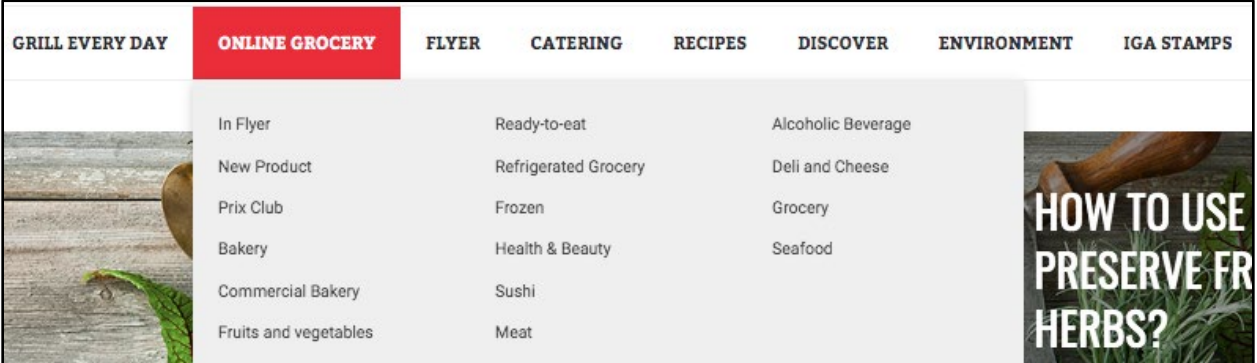

2) To search for a specific product, type in the name of the product in the **search bar** at the top of the page. Make sure to select **Grocery** from the drop down menu, before clicking on the search button (magnifying glass) on the right.

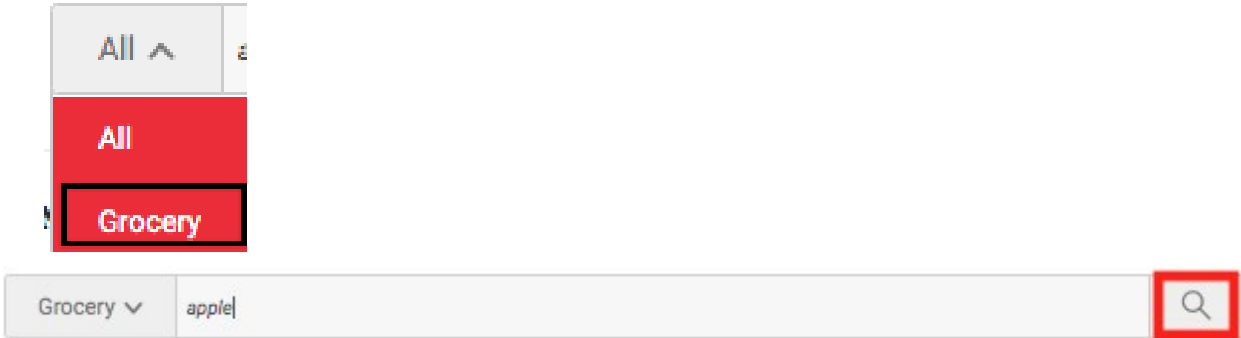

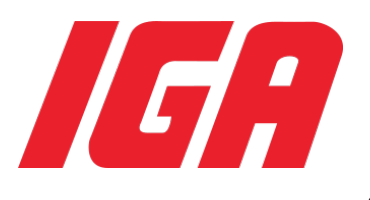

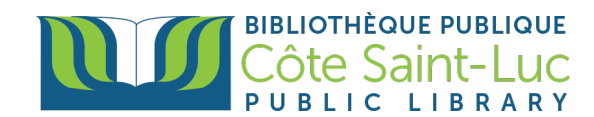

3) Locate the item of choice from the results and click **Add to Cart**.

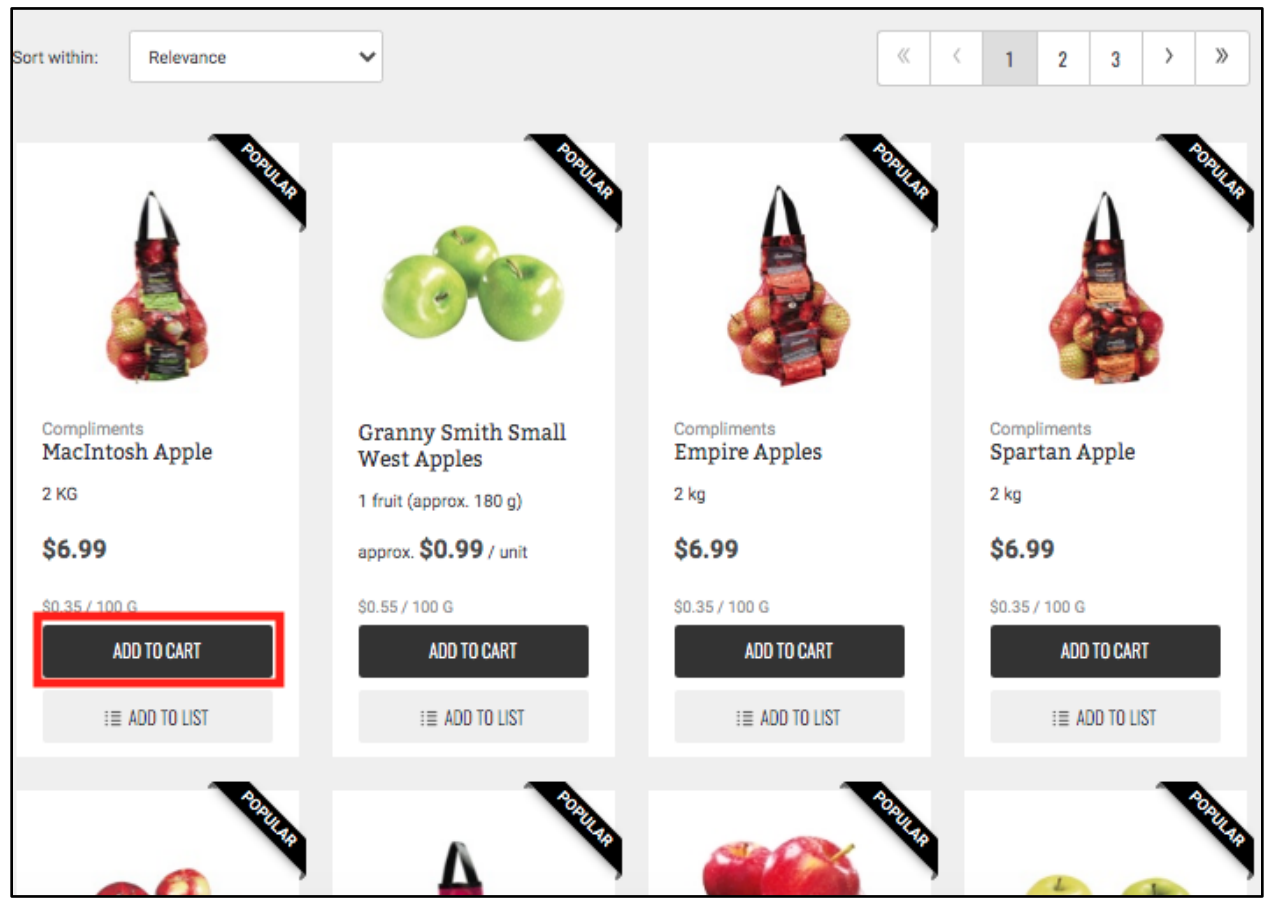

4) You can then add or subtract the amount of product by using the **+ and - option**.

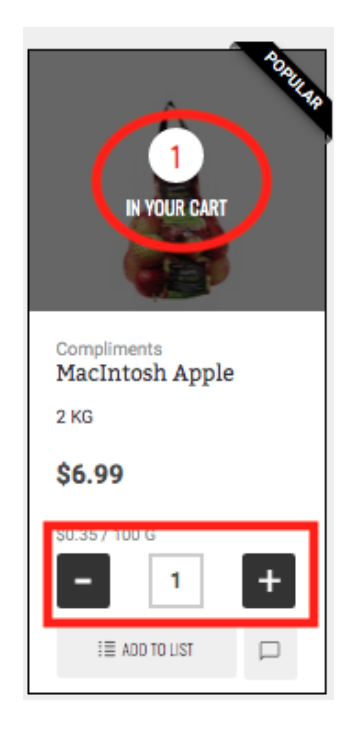

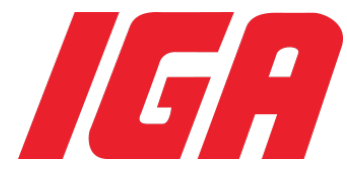

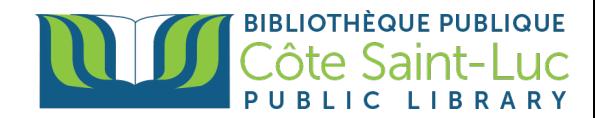

5) Once you have placed all your desired items in your cart, click on the cart button to check out. You will notice the amount owed.

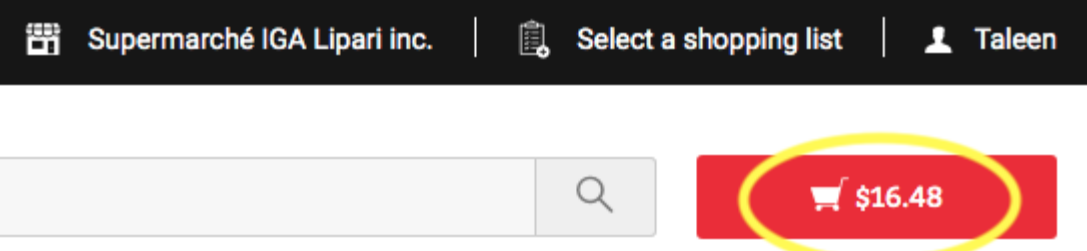

6) Scroll down to see all the items in your cart. Here you can remove or adjust the quantity of a product.

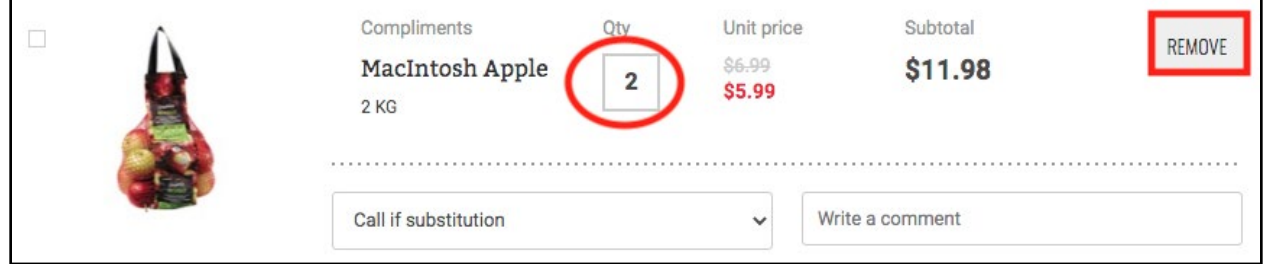

7) You also have the option to receive a call from the store if your desired product is no longer available and a substitution is needed. Click on any of the three options from the drop down menu.

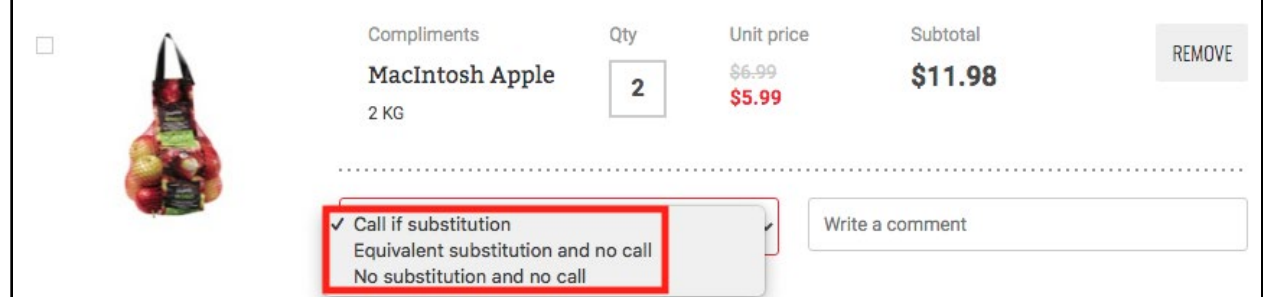

8) You can also leave a comment regarding the product (ex. Only fresh ones please)

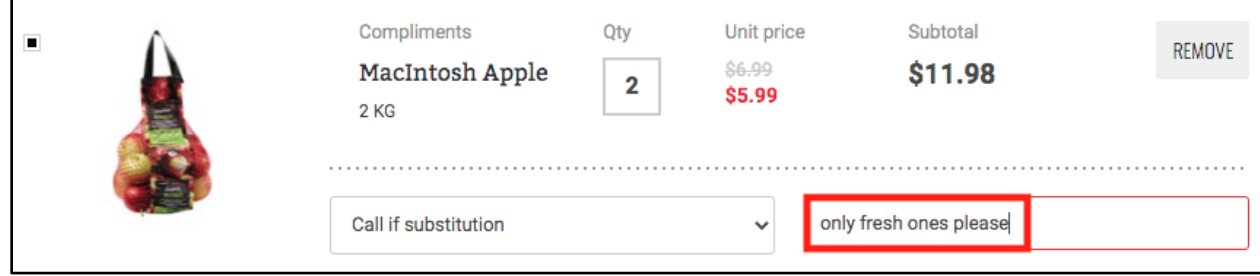

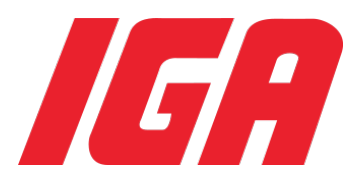

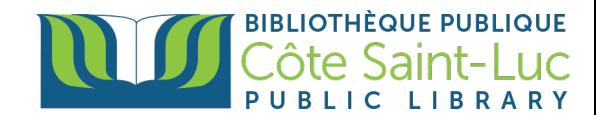

## **Step 4: Create shopping lists**

1) If you would like to keep your chosen products to purchase for a future delivery, you can save some or all of the items in a Shopping list. To do so, check the box on the left side of each product.

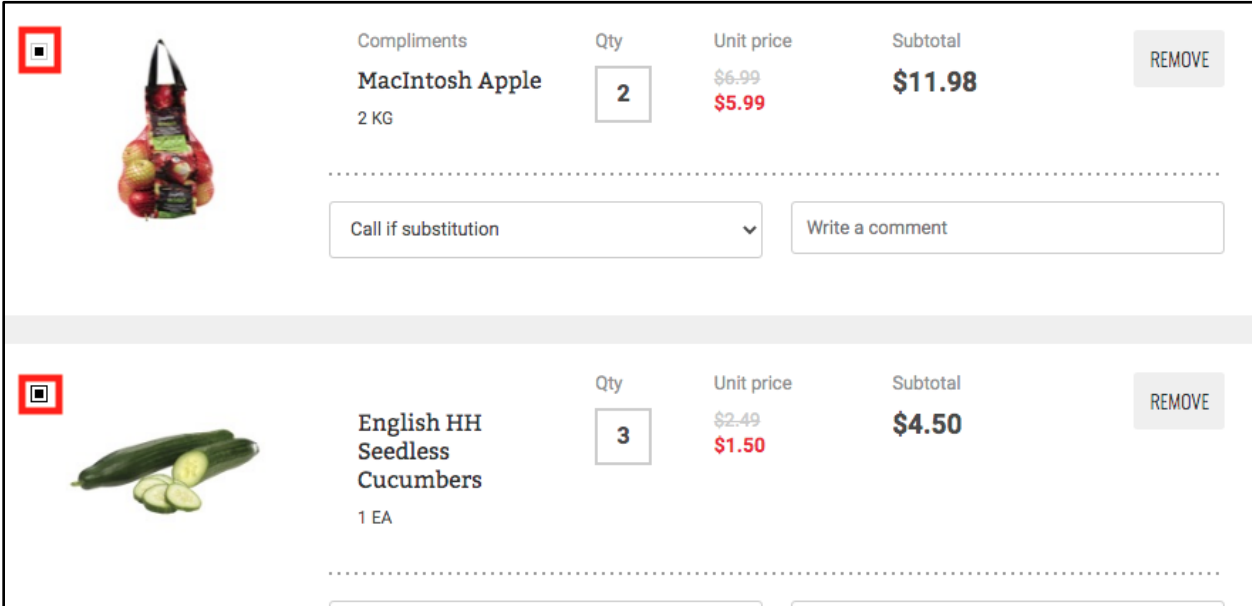

2) At the top, click on the arrow beside **Add selected items to a shopping list** and give your shopping list a name (ex. Basics, produce, household products, etc.). Click **Create.**

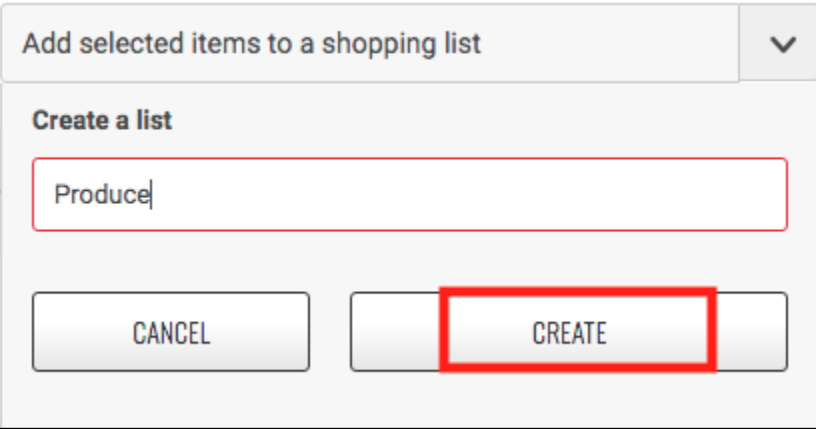

**Step 5: Place your order**

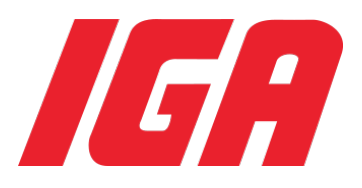

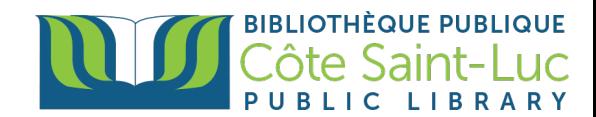

\*Note that you need a minimum of 45\$ worth of groceries to place an online order. There may also be an assembly and delivery fee depending on your chosen options.

1) On the right side of the screen, you will see your **cart summary,** including the total, subtotal, assembly fee, and delivery fee.

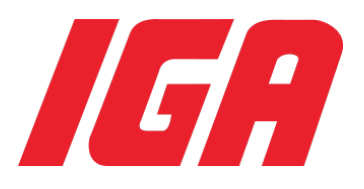

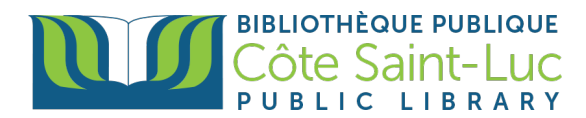

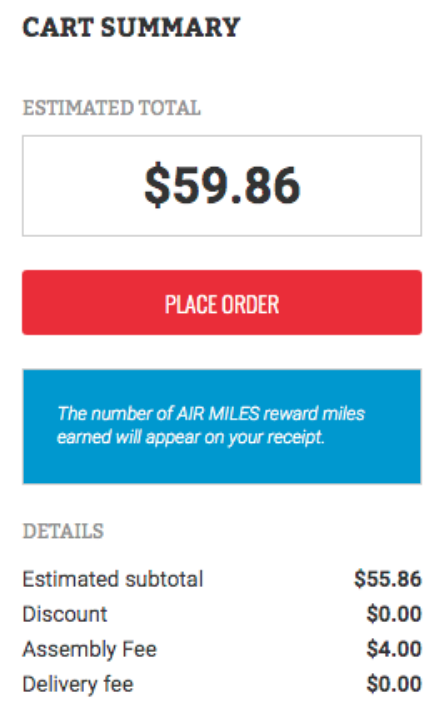

2) You will also see the **delivery or pickup date and time**, as well as your selected store. You can always change this before placing your order.

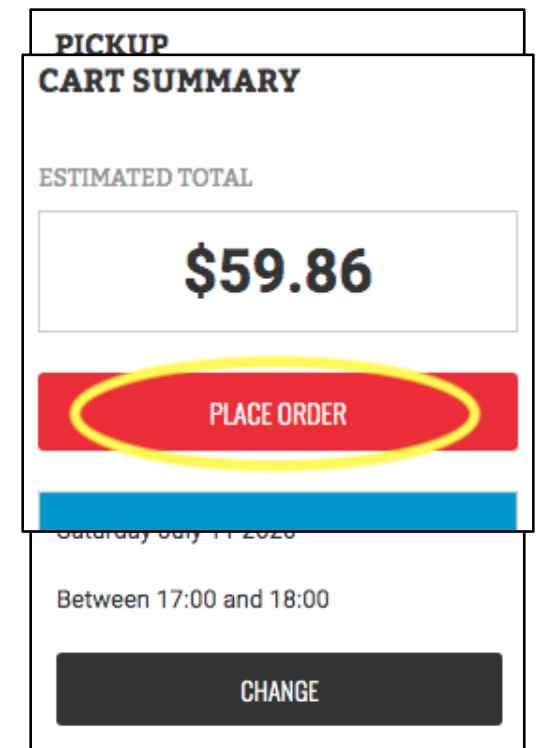

3) When you are ready, click **Place Order.**

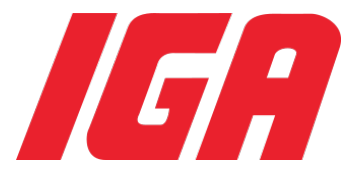

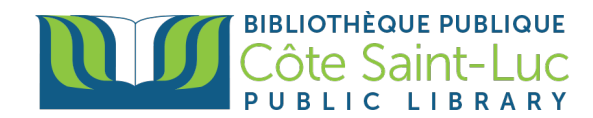

4) Confirm your order method by selecting **Pickup or Delivery.** Select **Next Step** from the bottom right corner.

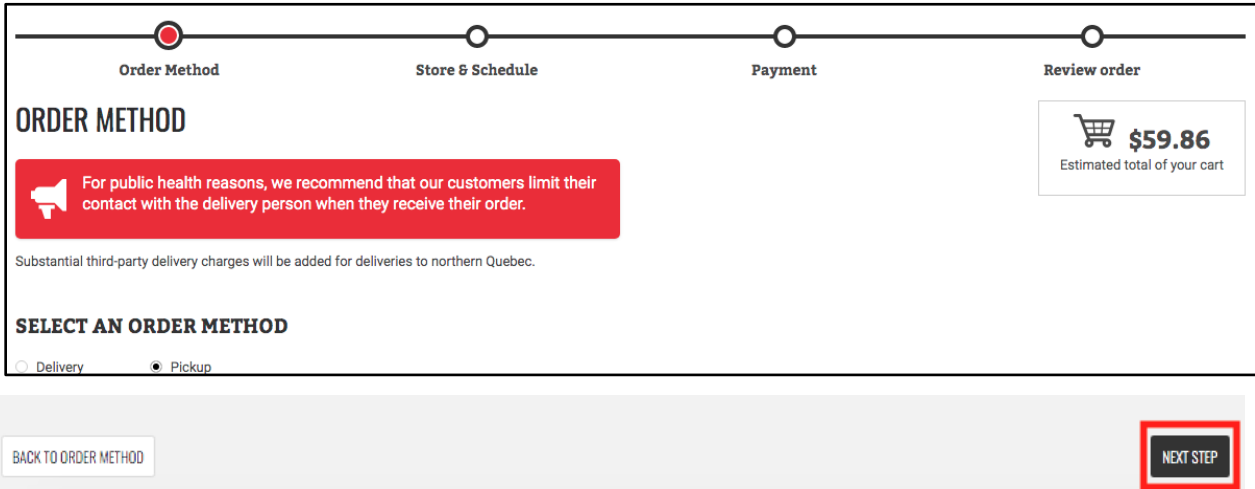

5) Confirm your store and the chosen timeslot for your pickup or delivery. Select **Next** 

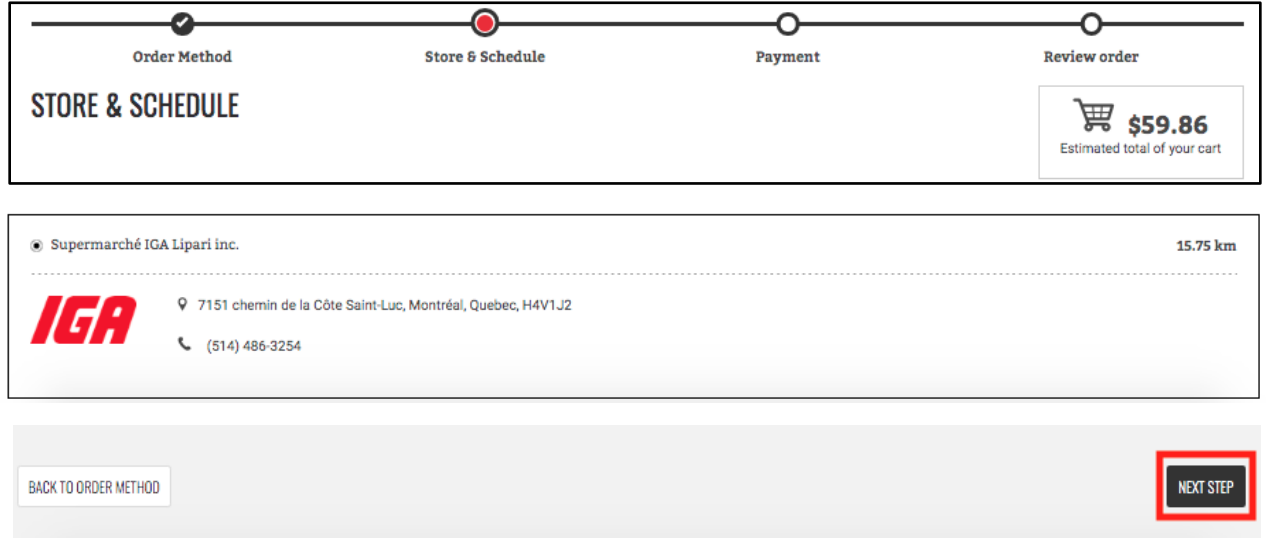

## **Step**.

6) Select your desired **payment method.** Note that online payment is only available for deliveries. Select **payment type** (credit or debit card). Then click on **Next Step**.

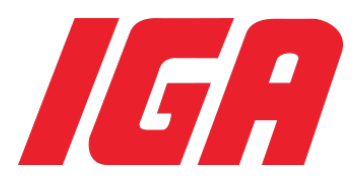

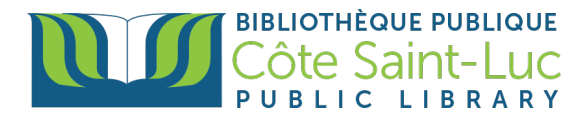

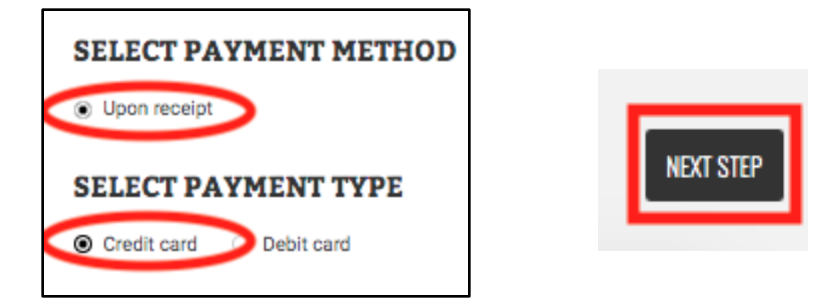

7) **Review your order** (including personal information, order method, store, timeslot, payment details, and items in your cart) for a final time.

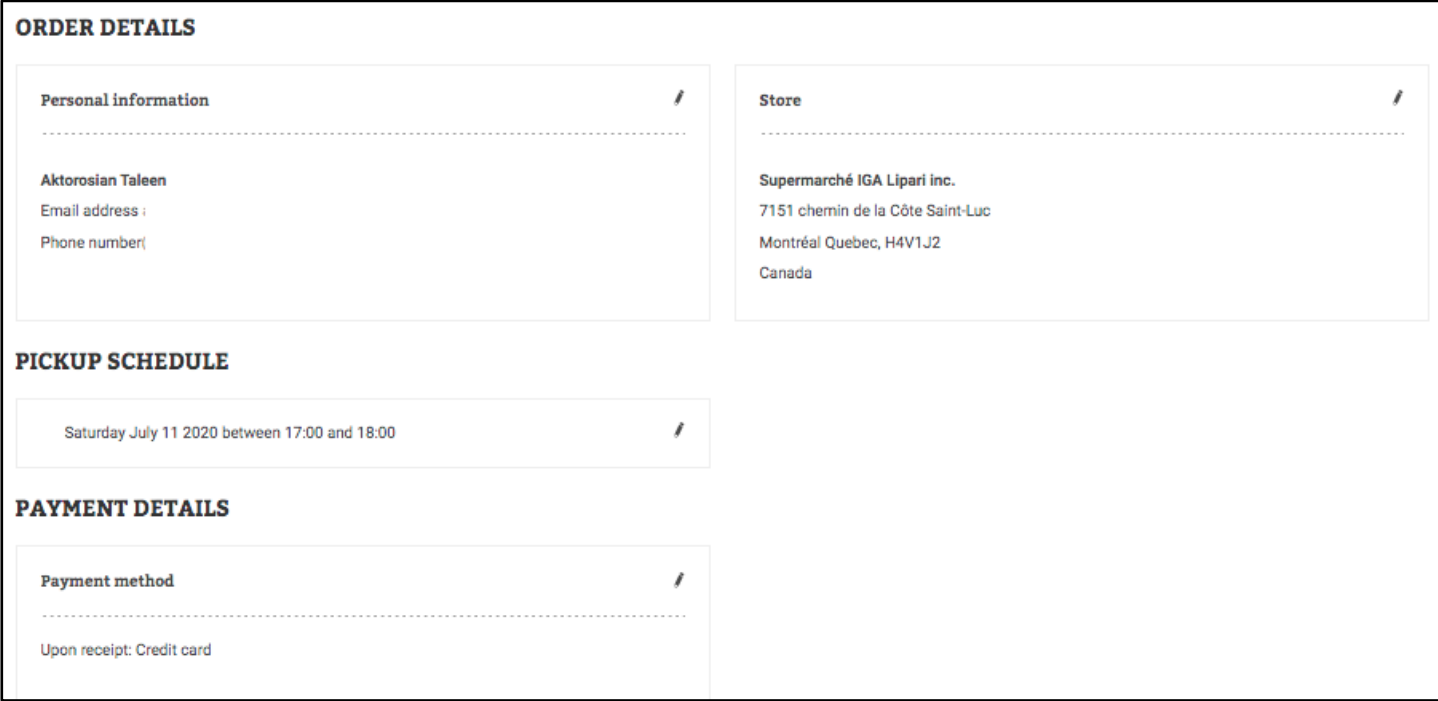

8) Scroll to the bottom of the page and click on **Place Order.**

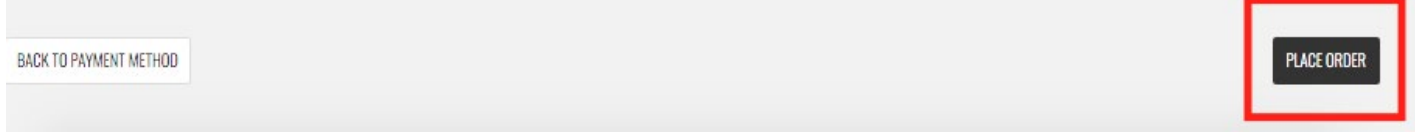

\*If you have chosen delivery as your order method and have chosen to pay online, you will be asked to enter your credit card information on the next page to complete your order.

\*You will be sent an email by IGA confirming your order details.

**Happy shopping!**